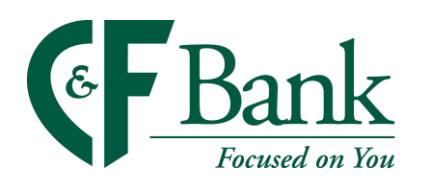

## How-to turn on automatic updates

iPhone and Android

## iPhone

- 1. Tap Settings icon
- 2. Tap App Store
- 3. Under Automatic Downloads Toggle on App Updates

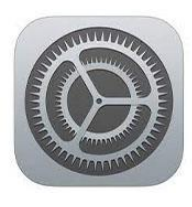

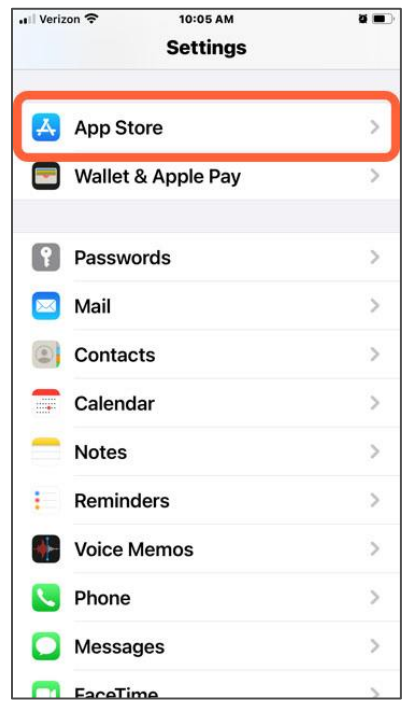

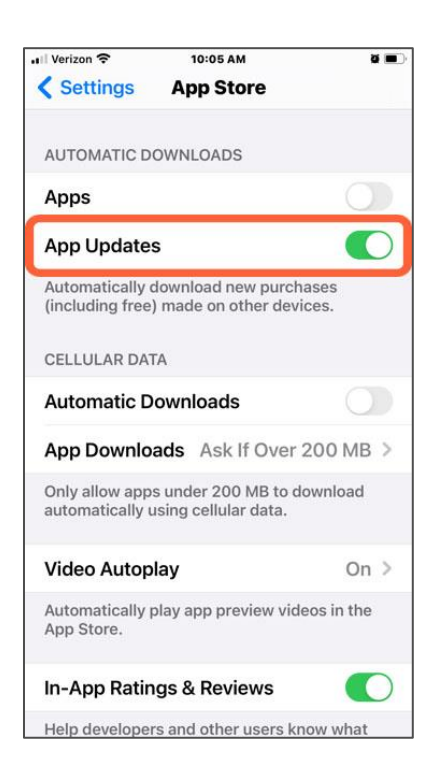

## Android

- 1. Tap the Google Play Store
- 2. Tap your Profile icon
- 3. Tap Settings
- 4. Tap Network preferences
- 5. Tap Auto-update apps
- 6. Choose Over any network or Over Wi-Fi only

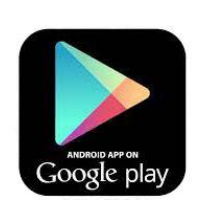

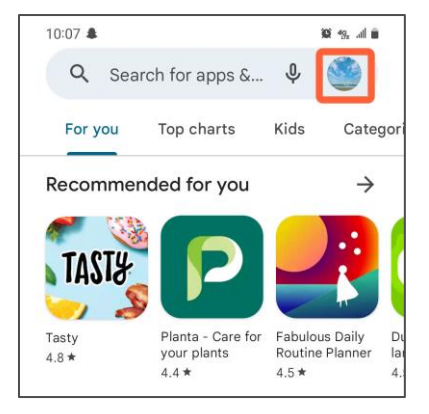

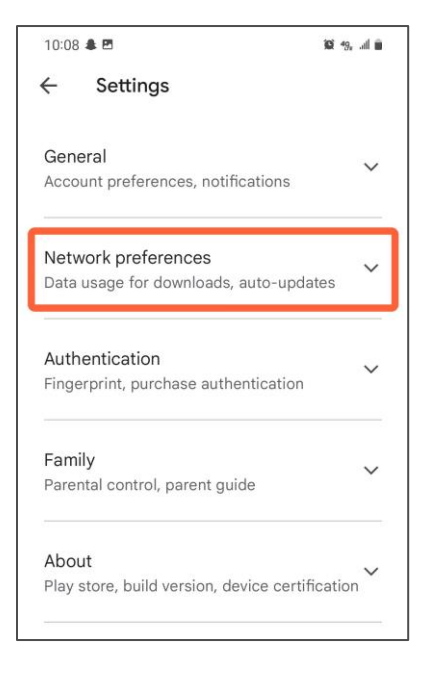

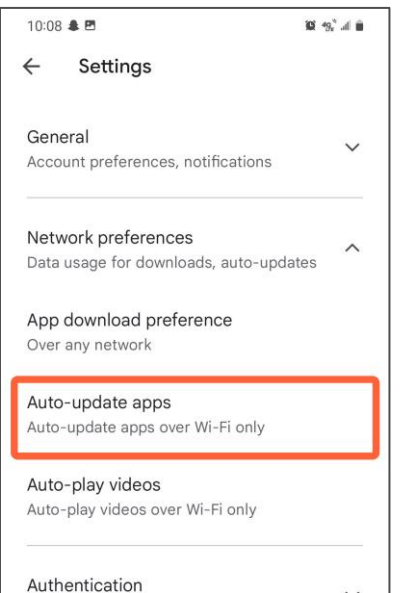

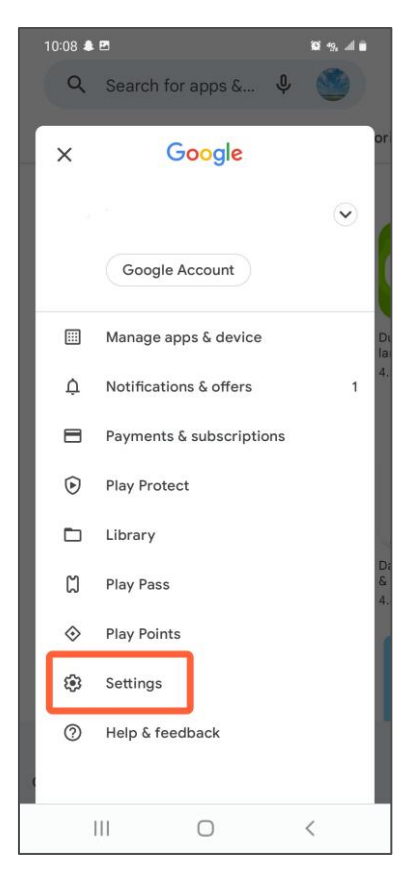

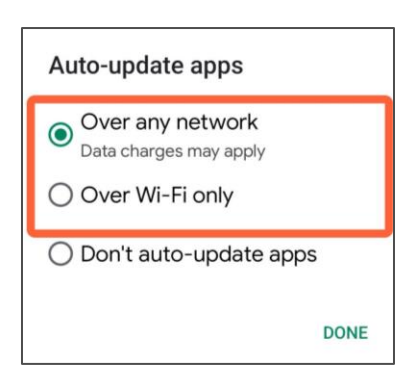

Fingerprint, purchase authentication